**Am Timmerahde 28-30 Telefon: (05193) 5198-14**

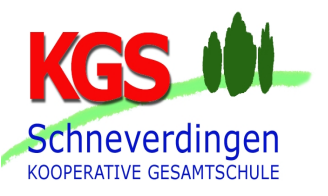

## **Anleitung zur Durchführung der Fachwahl Q**

- 1. Auf unserer Homepage [\(http://www.kgs-schneverdingen.de/\)](http://www.kgs-schneverdingen.de/) im Menü Angebote > Schulformen > Oberstufe den grünen Button "Fachwahl Q-Phase" (Seite ein Stück weit runterscrollen) klicken.
- 2. Nachname und Vorname vollständig (mit Zweitnamen) in die jeweiligen Felder eingeben (wie auf euren Zeugnissen aufgeführt).
- 3. Klasse mit Hilfe des Dropdown-Pfeile auswählen. Externe Schüler:innen wählen irgendeine Klasse aus.
- 4. Schwerpunkt mit Hilfe des Dropdown-Pfeils auswählen.
- 5. Die eigene Fachwahl eingeben. Beachtet dabei bitte folgende Hinweise:
	- Die Häkchen hinter den Klassen stehen für eine Belegung im ersten und im zweiten Schuljahr. Diese bitte nur verändern, wenn ein Fach lediglich in einem Schuljahr belegt wird.
	- MU-O (Orchester) und DS-M (Musical) liegen am Dienstagnachmittag und ersetzen die Belegverpflichtung für MU bzw. DS.
	- Mit dem Kurs CH-G kann die einjährige Belegverpflichtung einer weiteren NTW erfüllt werden.
	- Die Belegverpflichtung im gesellschaftswissenschaftlichen Schwerpunkt muss im ersten Schuljahr erfüllt werden.

Nach der vollständigen Eingabe der Fachwahl muss auf der rechten Seite unter "Prüfen" der Satz "Keine Fehler gefunden." erscheinen.

6. Diese Wahl muss abschließend mit Hilfe des Buttons "Speichern" als Datei gespeichert und das auftauchende Fenster mit "OK" bestätigt werden. Die entsprechend erzeugte Datei landet dann auf einem Server, auf welchen die Oberstufenkoordination Zugriff hat.

Abschließend öffnet sich zur Bestätigung ein Fenster mit dem Hinweis: "Ihre Daten für Schüler XY wurden gespeichert.".

Geschafftl